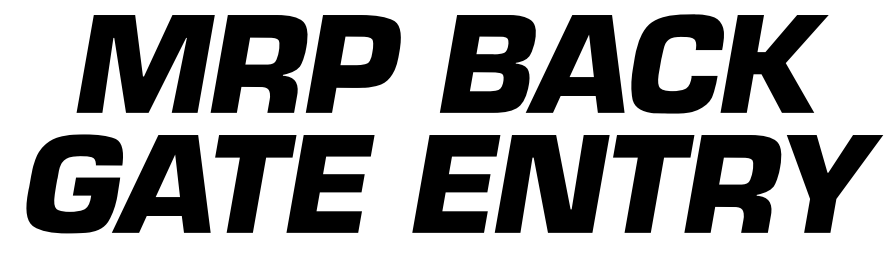

## The Fast & Easy Check-in with the MyRacePass Hard Card or App!

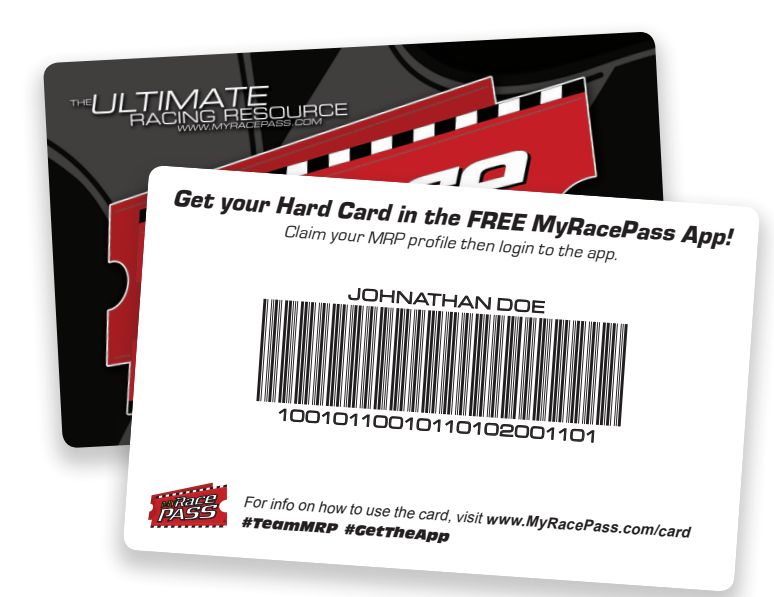

### **Speed up the back gate using MRP Back Gate Entry!**

Back gate officials only need to scan drivers' MRP Hard Card or MRP Card located in the MyRacePass app to enter them into the event. Once scanned, all of the drivers' information populates into the system. All they have to do at that point is sign the insurance waiver and purchase their pit passes!

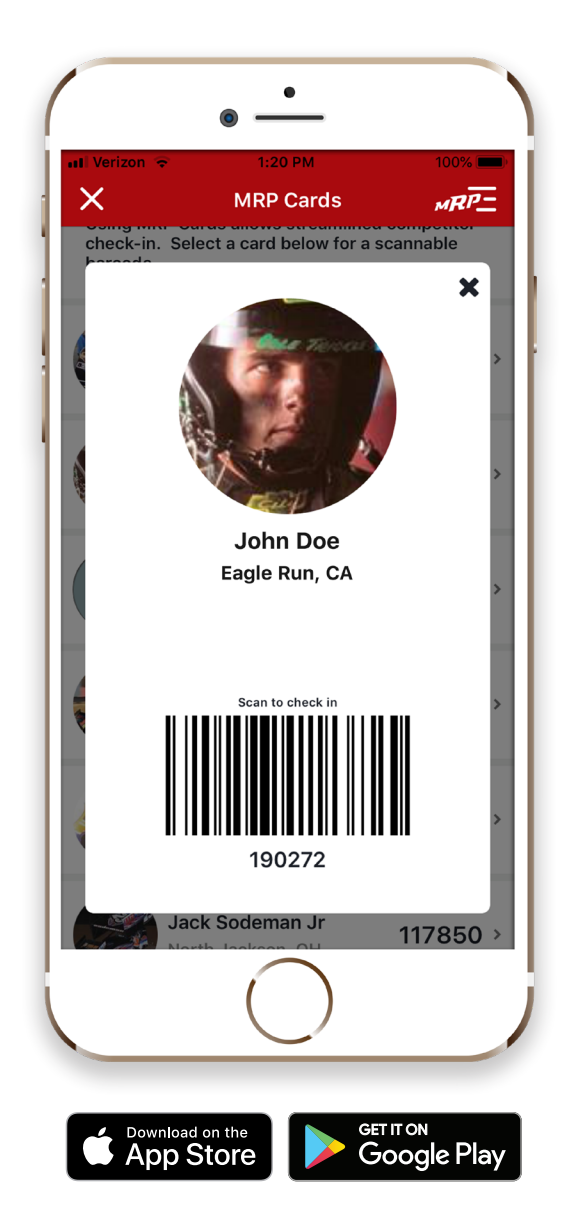

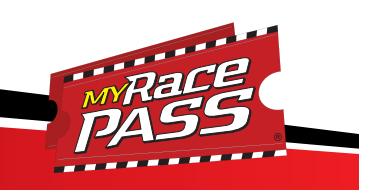

# (In-App & Physical Cards) MRP CARD OVERVIEW

#### **Your MyRacePass Profile**

- **O** Instructions on **CLAIMING** your MyRacePass Profile are located on the right side of this page.
- **O** If you already have a physical **MRP HARD CARD**, you my continue to use it, though it will be a different number than your card in the MyRacePass App, and that's ok.
- **O** If you have a **DUPLICATE** driver profile in the MyRacePass Network and have claimed both profiles, email **support@myracepass.com** with both accounts listed.
- **O** You **DO NOT** need a new card every year.

#### **The MyRacePass App**

- **The MyRacePass App is a FREE** download from the App Store or Google Play.
- **8** Any **ADMIN** of your MyRacePass Profile will have access to your MRP Card inside the MRP App.
- **TO VIEW** your MRP Card inside the app, click on the menu and under Account heading you will see "MRP Cards".
- **O** In order for your card to **SHOW UP IN THE APP**, you must have a claimed MyRacePass Profile and be an admin of your account.

#### **How to Claim Your FREE MyRacePass Profile**

- 1 **Visit MYRACEPASS.COM & SEARCH for your name in the Search Box.**
- 2 **Click on YOUR NAME & your name ONLY.** We do verify the claims. Only claim your name once. If you don't see your name, contact your track or series to be added.
- 3 **Click the GET STARTED button at the top of the page to continue.**
- 4 **Enter your PHONE NUMBER & WHO YOU ARE. Click Next.**
- 5 **Fill in your FIRST NAME, LAST NAME, USERNAME & PASSWORD. Click Complete.** You will receive an email verifying your account, please follow the instructions.

#### **NEVER SHARE YOUR MRP LOGIN CREDENTIALS**

- **O** Login to the MRP App & in the menu, you will see "MRP Cards". Your MRP Card is located here.
- **O** In Your MRP Dashboard You Can:
	- **Add & update your Race Schedule**
	- **Add Photo Galleries, News Articles, Sponsor Information & Driver Bio**
- ◆ You will have a 30-Day Trial to a MyRacePass Pro account. Once that trial runs out, you will have the option to upgrade your account.
- You can always access your account by logging into www.MyRacePass.com & clicking on "My Profiles".

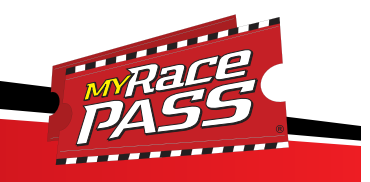